## 15 years UI test automation

Eyk Haneklaus ehaneklaus@rosen-group.com

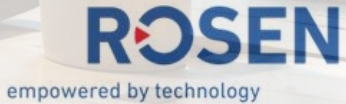

### Agenda

- How things started
- Writing test automation code
- Running tests with Azure Devops
- Current challenges
- Summary

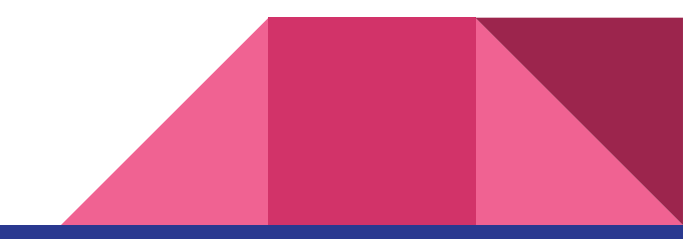

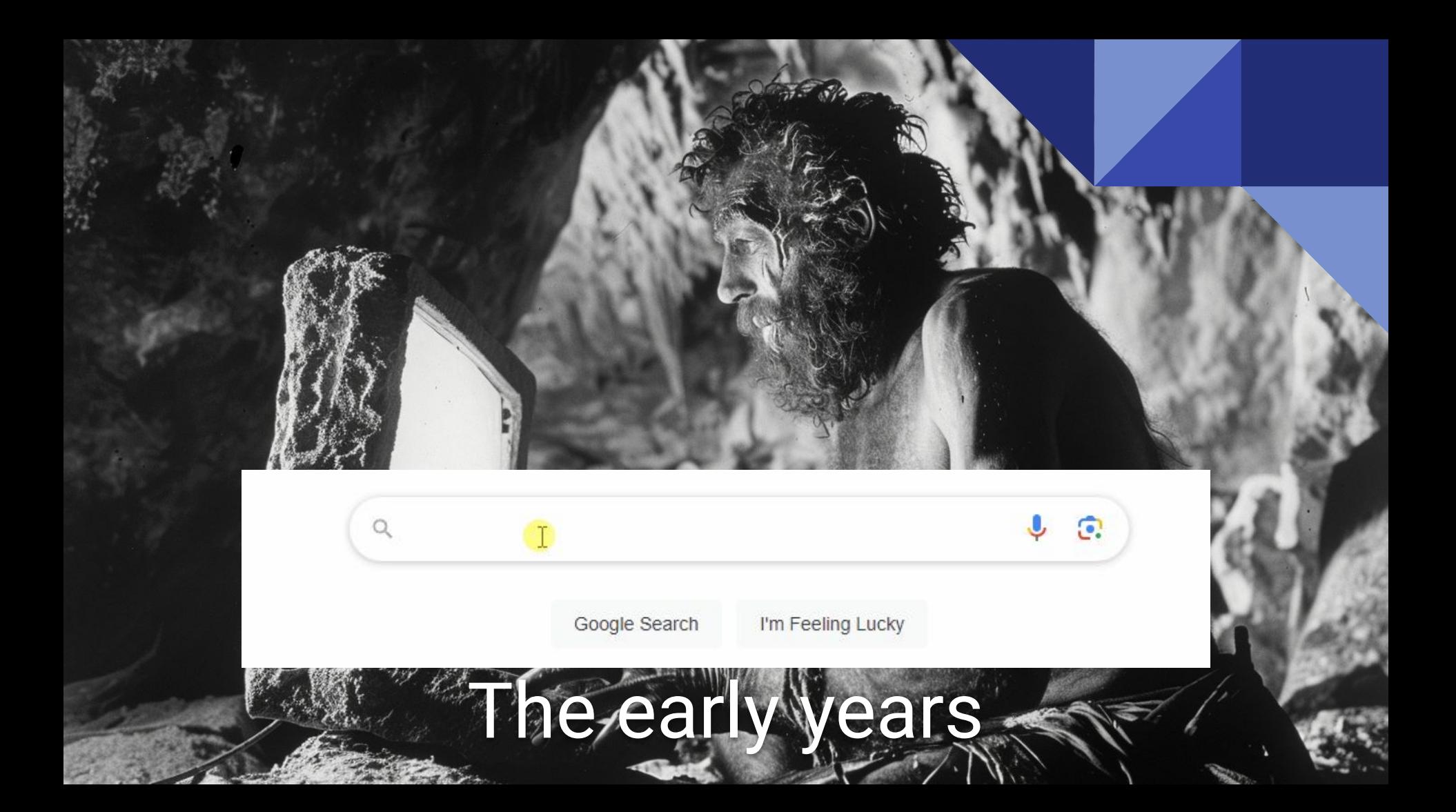

#### What does the industry offer?

- SmartBear TestComplete: *"With codeless [...] creation, you can run automated tests regardless of technical skill level."*
- LeapWork: *"No-code, visual approach for testers and business users"*
- Ranorex: *"Tools for script-free automation"*

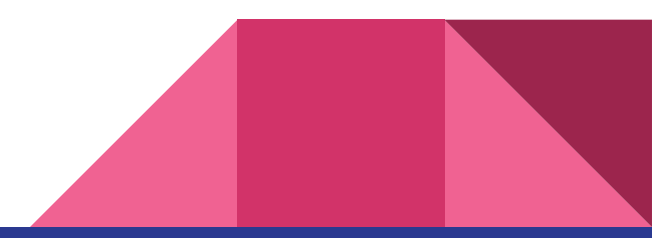

### Record & play back: Let's try it!

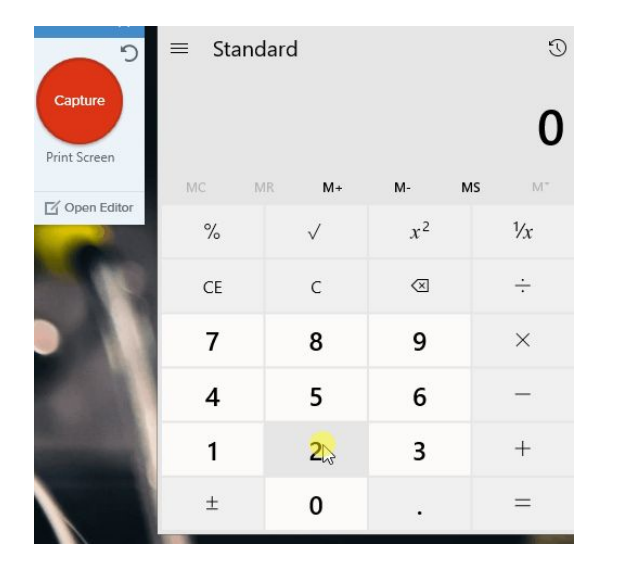

- We have made rapid progress…
- ... initially
- But:
- sometimes "hack scripts" required
- Small changes to our application caused re-recording lots of test cases again…
- … and again!

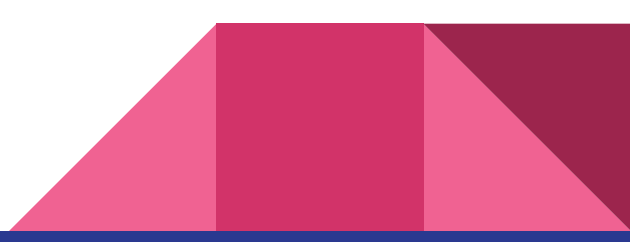

#### Record & play back: What a bad idea…

- "Recordings" are hard to maintain
- too many "hack scripts" were necessary
- **- Result: We ended up using an unstable, custom scripting language in an IDE that was NOT designed for writing code**

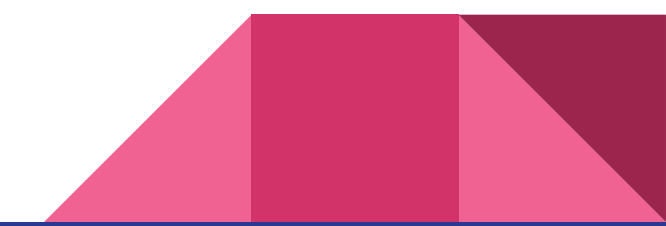

#### "Ok, now let's write code": CodedUI

- **-** Microsoft introduced "Coded UI" VisualStudio 2010
- Yay, we could write UI tests in C#!
- Finding controls was sloooow -> custom "caching" strategy
- Finding controls was unreliable, "flaky" -> custom retry strategy
- Code complex and ugly
- Microsoft retired CodedUI in VisualStudio 2019

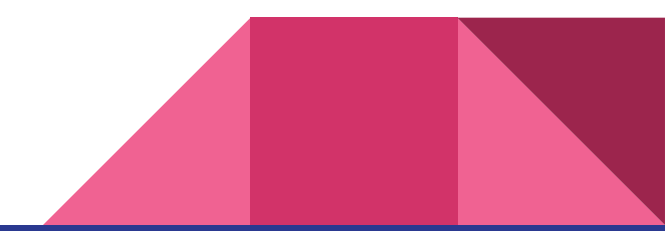

### "Ok, now let's write code": Appium WinAppDriver

- **-** Microsoft recommends using Appium WinAppDriver (still today: [https://techcommunity.microsoft.com/t5/testingspot-blog/winappdriver-and-desktop-ui-test-automation/ba-p/11](https://techcommunity.microsoft.com/t5/testingspot-blog/winappdriver-and-desktop-ui-test-automation/ba-p/1124543) [24543](https://techcommunity.microsoft.com/t5/testingspot-blog/winappdriver-and-desktop-ui-test-automation/ba-p/1124543))
- No proper control inspection tool
- Ugly code
- "Druid skills" required
- Writing UI tests takes much too long and is way too complicated
- **- Microsoft does not update WinAppDriver anymore (since ~3 years)**
- The community is not amused <https://github.com/microsoft/WinAppDriver/issues/1550>

### But finally!!!

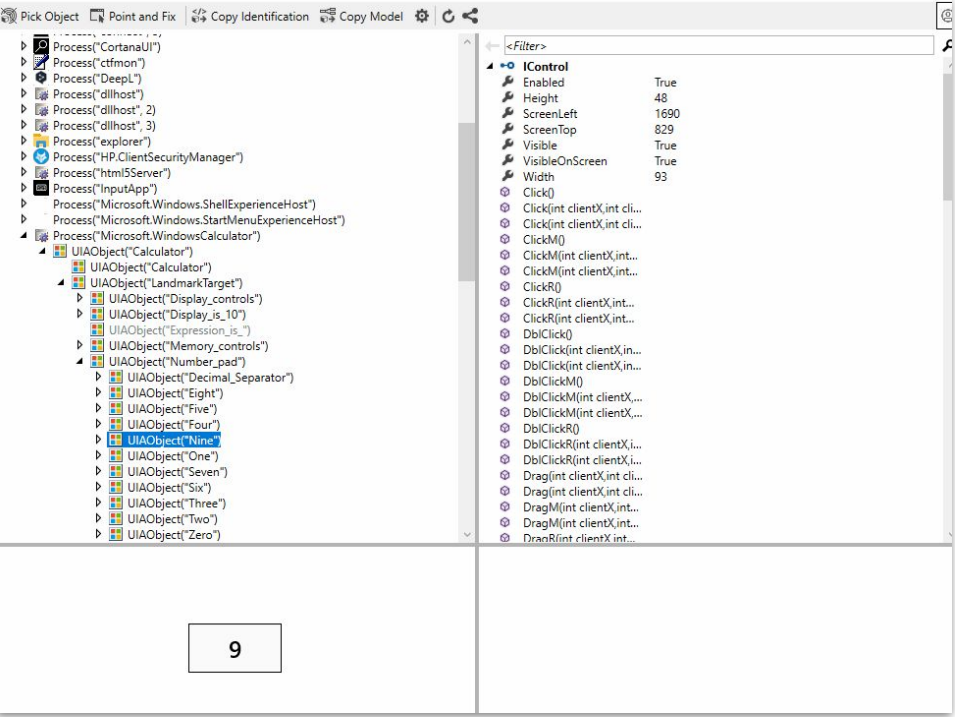

#### Finally we found a solution that

- has a Control Finder with **code generation(!)**
- fast and reliable
- can be used from C# and Visual Studio (proper refactoring, debugging, version control, …)
- is not bound to VS, can also be used from prototyping tools (LINQPad)
- **- Easy to learn!**

Let's dip our toes into some code

### The Task

- Start the calculator
- type  $2 * 3 =$
- check that the result equals 6
- close the calculator

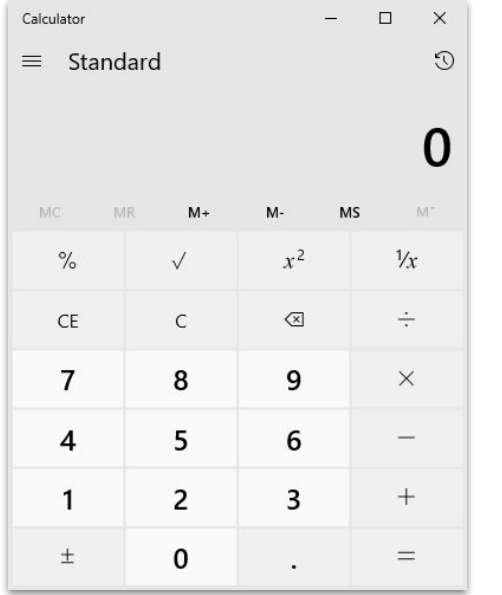

#### The code

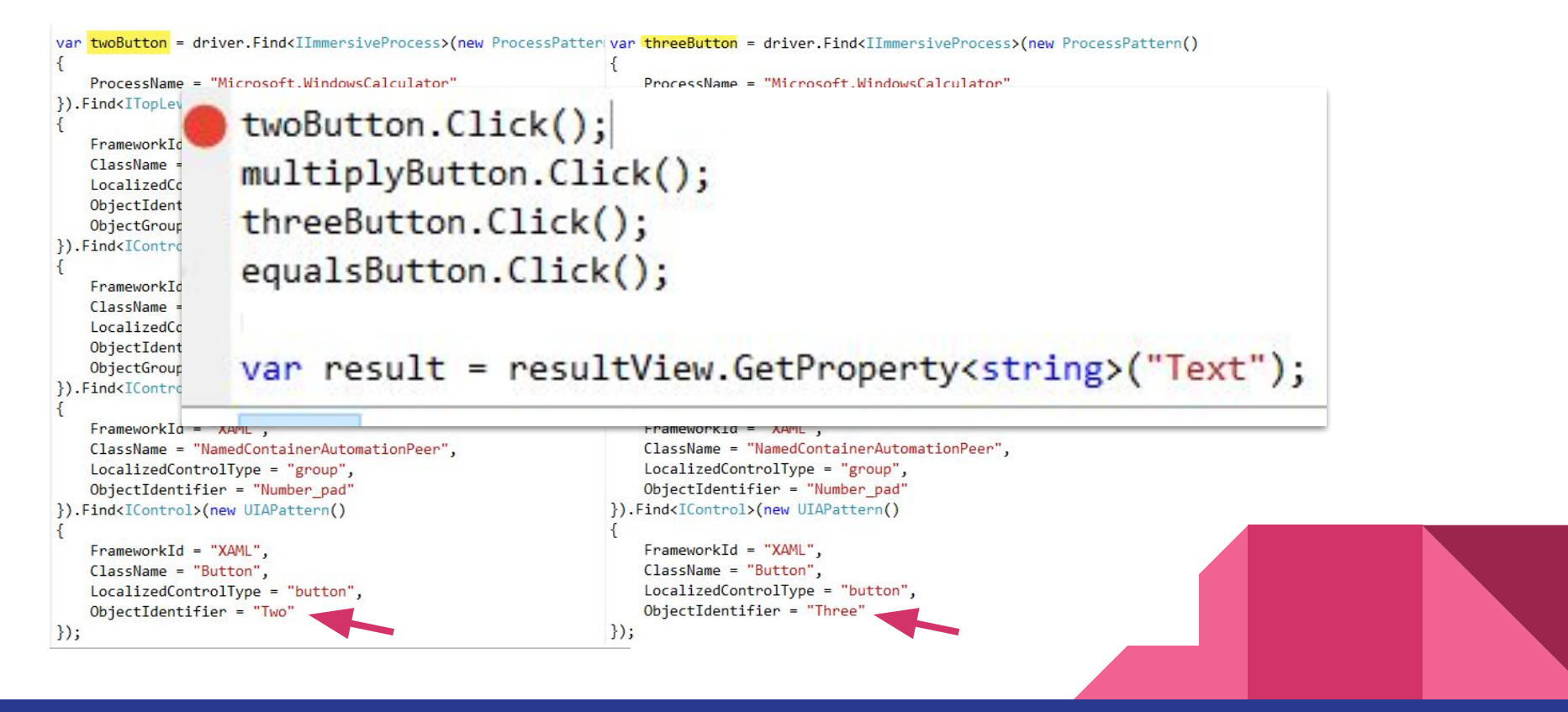

#### Let's clean up: The Page Object Pattern

- <https://martinfowler.com/bliki/PageObject.html>
- a simple but effective software design pattern
- separates test code from automation code

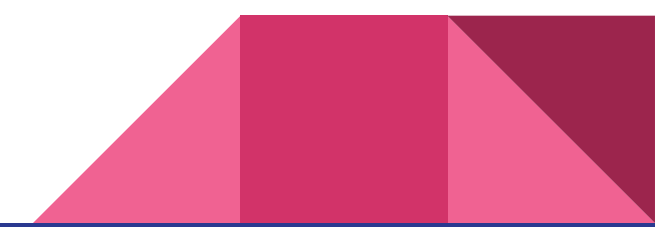

#### Let's clean up: The Page Object

Floublic class CalculatorApp

```
private LocalDriver Driver { get; } = new LocalDriver();
private ITopLevelWindow MainWindow => this.Driver.Find<IImmersiveProcess>(new ProcessPattern
                    .Find<ITopLevelWindow>(new UIAPattern() {FrameworkId = "XAML", ClassName
private IControl NumberPad => this.MainWindow.Find<IControl>(new UIAPattern() { FrameworkId
                    .Find<IControl>(new UIAPattern() { FrameworkId = "XAML", ClassName = "Na
private IControl StandardOperators => this.MainWindow.Find<IControl>(new UIAPattern() { Fram
                    .Find<IControl>(new UIAPattern() { FrameworkId = "XAML", ClassName = "Na
public void Start()
    System.Diagnostics.Process.Start("calc");
public void Close()
   this.MainWindow.Close();
public void ClickNumberButton(string numberName)
   var numberButton = this.NumberPad.Find<IControl>(new UIAPattern() { FrameworkId = "XAML"
   numberButton.Click();
```
#### Let's clean up: The test code

```
var calculator = new CalculatorApp();
calculator.Start();
calculator.ClickNumberButton("Two");
calculator.ClickMultiplyButton();
calculator.ClickNumberButton("Three");
calculator.ClickEqualsButton();
```

```
var result = calculator.GetResultText();
```

```
calculator.Close();
```

```
var calculator = new CalculatorApp();
calculator.Start();
calculator.ClickNumberButton("Three");
calculator.ClickPlusButton();
calculator.ClickNumberButton("Four");
calculator.ClickEqualsButton();
```

```
var result = calculator. GetResultText();
```

```
calculator.Close();
```
- New tests can be added easily!
- If the application changes, only the "page object" needs to be changed, not dozens (hundreds?) of tests!

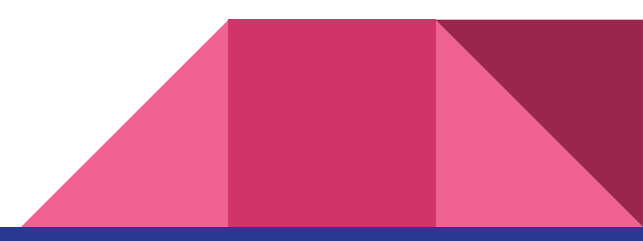

#### Some additional tips

- Don't do error handling in your tests!
	- Messes up your code, wastes time (development)
	- The errors happen in places that you do NOT expect
	- The exception message is sufficient to quickly find the cause
- Don't write "retry logic", when a control can not be found
	- messes up your code, wastes time (development & execution)
	- there are better APIs to wait for a control until it is enabled
	- … if not, **get a better tool!**
- Don't implement control caching for performance reasons
	- Messes up your code, wastes time (development)
	- Very unstable
	- If your automation framework is too slow, **get a better tool!**

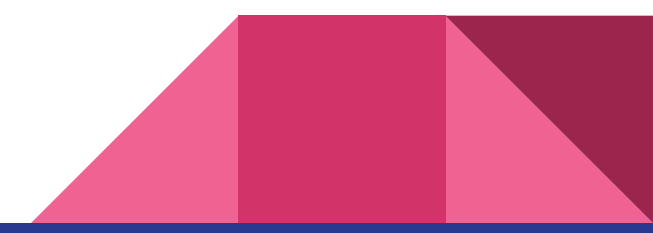

#### Some general tips

- Write simple and "flat" test code
- Don't create a company testing framework. Get a tool that works.
- Don't use inheritance, generics, … sure, you know your stuff

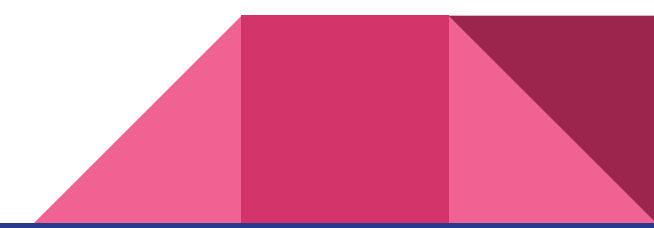

# Let's automate… the automation

#### Azure DevOps

- Developers can run the tests directly from any source branch!
- The test code is associated to "Test cases" in order to organize them and for documentation purposes
- The team (including managers) has convenient access to the latest test results (and also an archive of previous test results)
- Testers are able to create bugs from failed test runs (and attach logs, screenshots, videos)

#### Setup an agent to run UI tests

Download the agent zip, and unpack

Get the agent

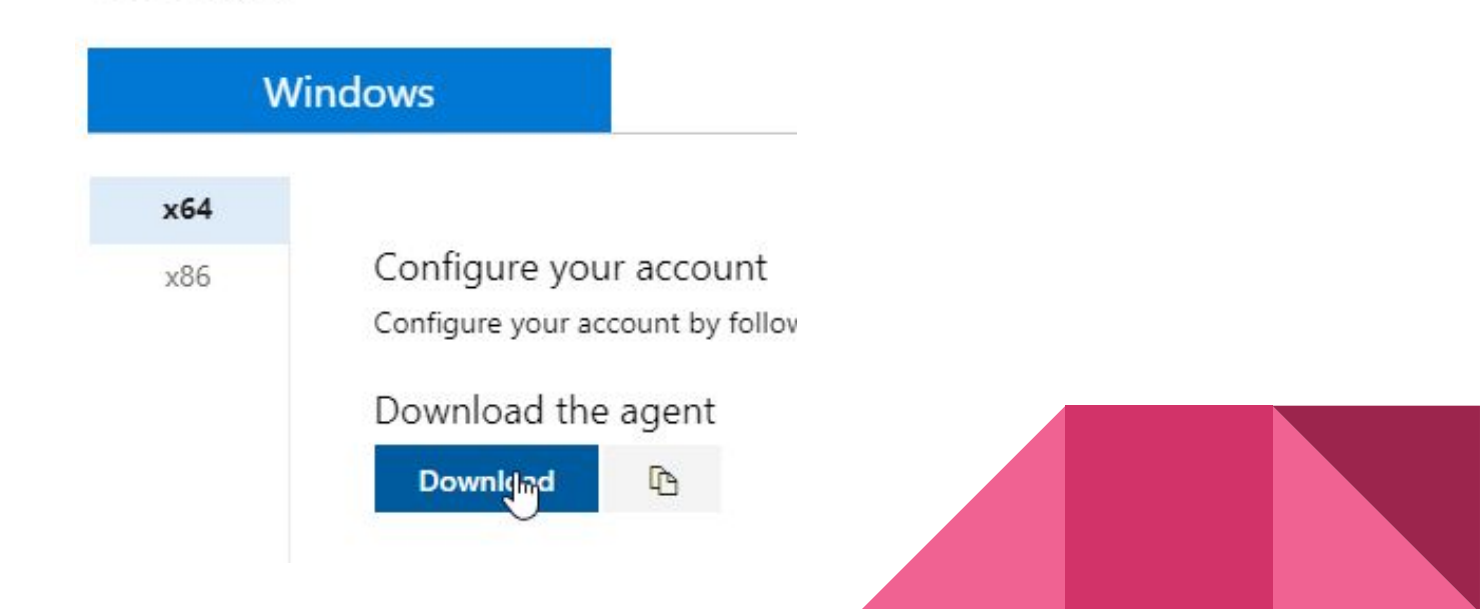

#### Set up an agent to run UI tests

Run config.cmg to configure the agent (interactive mode!)

config.cmd --url https://<your-azure-devops>

- --auth pat --token <your-pat> <<ra>
<<br/>
</a>
</a>
</a>
</a>
</a>
</a>
</a>
needs Agent Pool permissions
- --unattended --replace
- --pool <your-pool>
- --agent <your-agent-name>
- --runAsAutoLogon --overwriteAutoLogon
- --windowsLogonAccount <your-test-user>

--windowsLogonPassword <test-user-password>

required to run UI tests ("interactive")

no questions, overwrites existing agent

#### Parallel test execution

#### Configure the Agent Job as "Multi-agent"

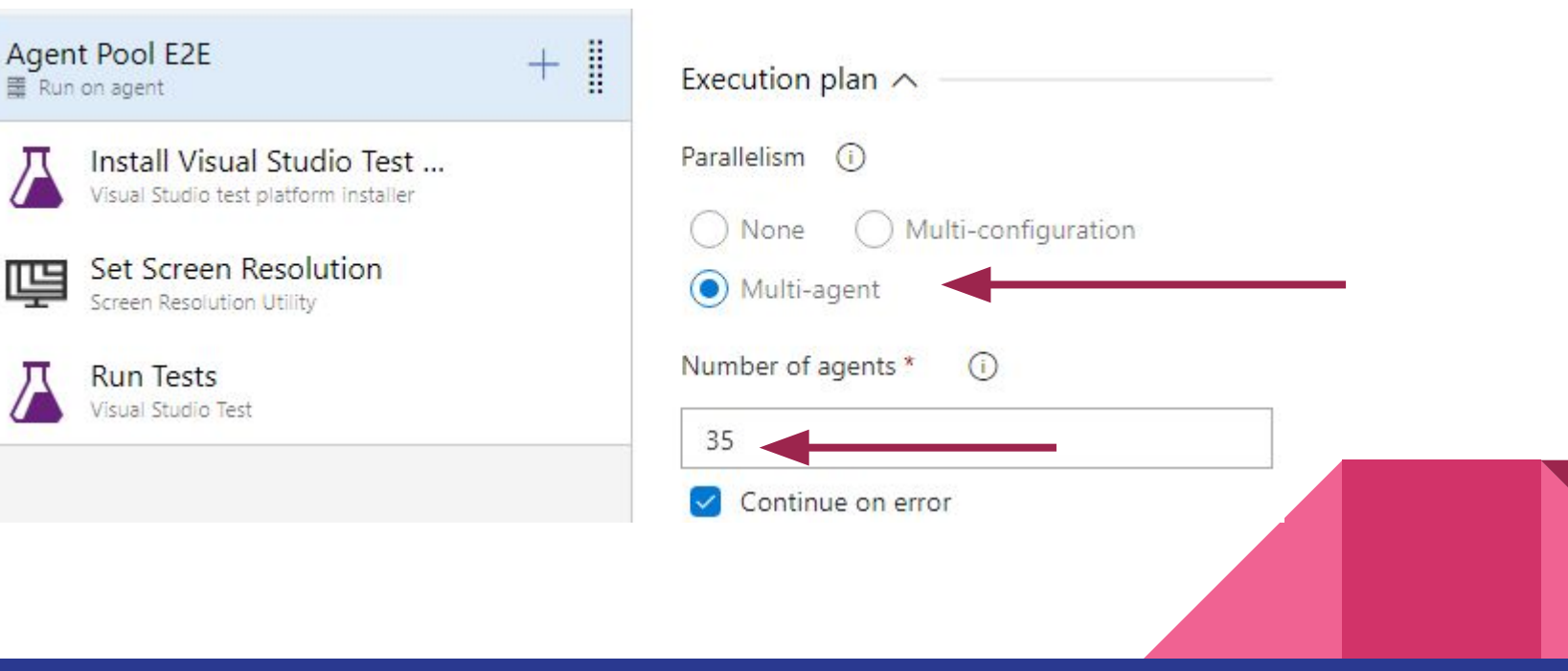

#### Parallel test execution

#### ALWAYS run the VS Test Platform Installer!

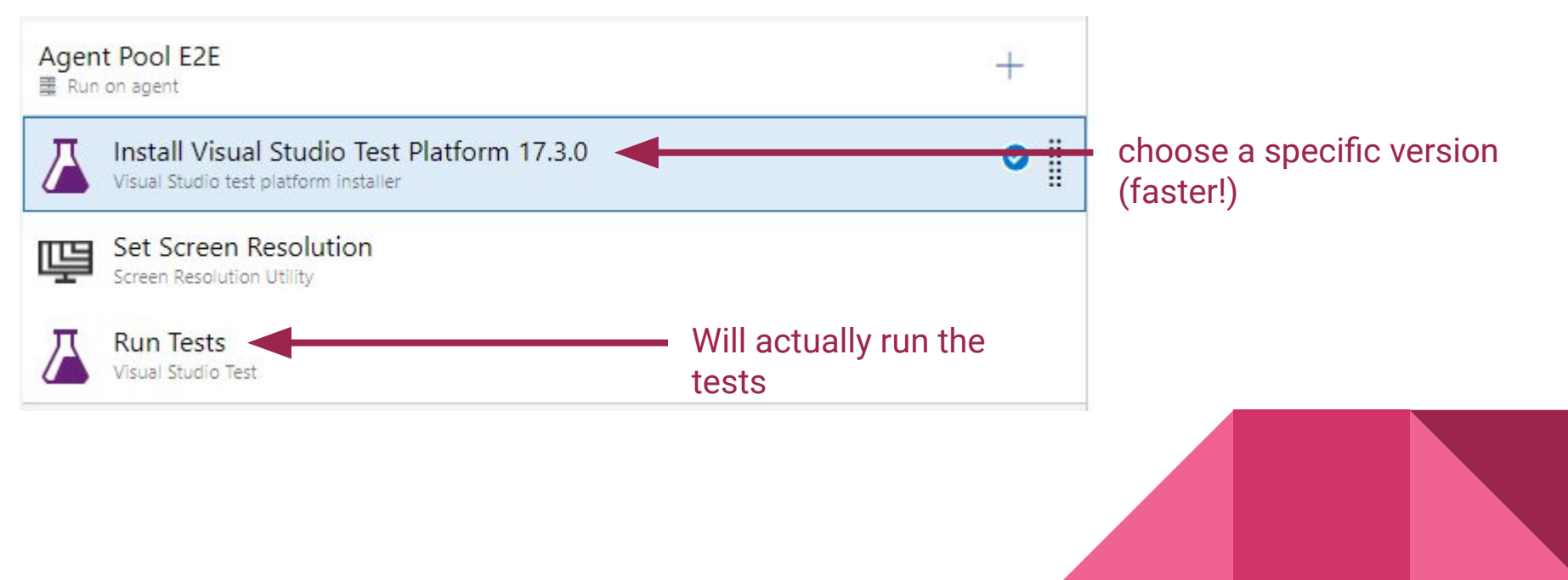

#### Parallel test execution

#### Configure the VS Test Runner Task

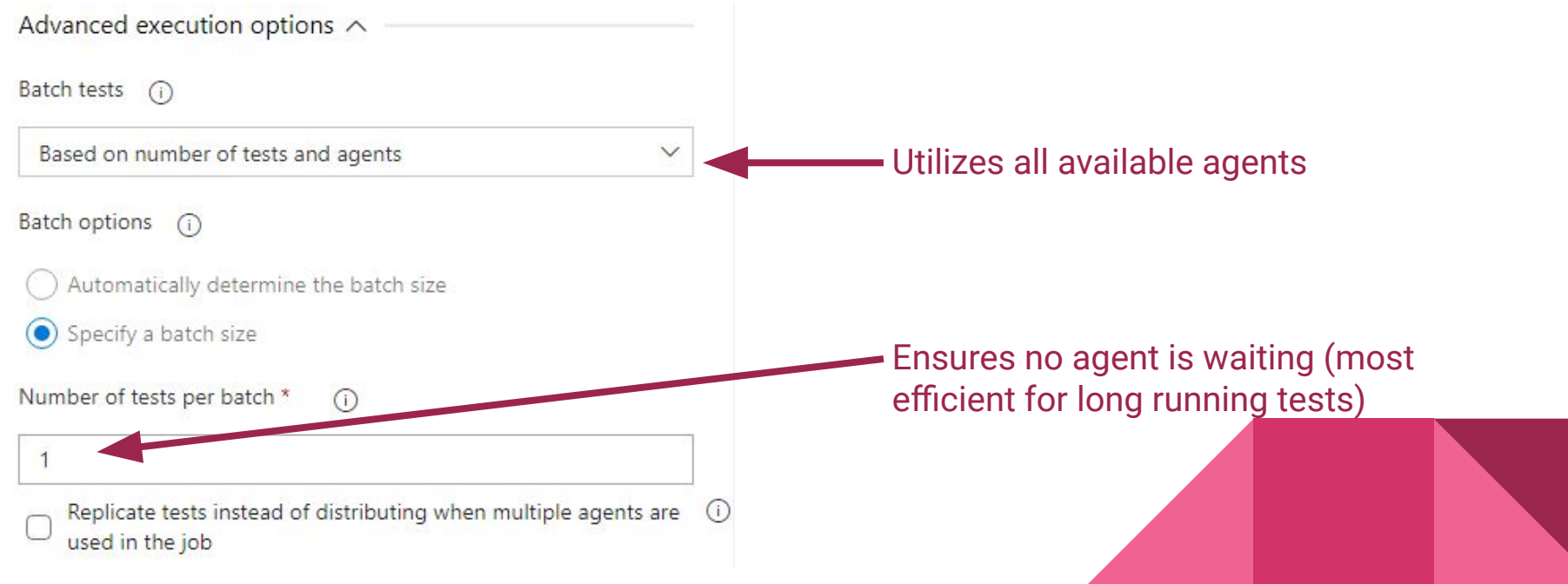

#### Add test attachments

 $C#$ 

Use TestContext::AddResultFile to attach files

public abstract void AddResultFile (string fileName);

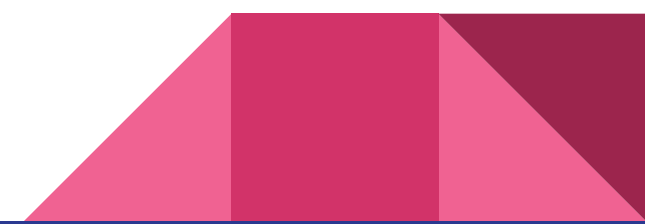

#### Where to store attachments

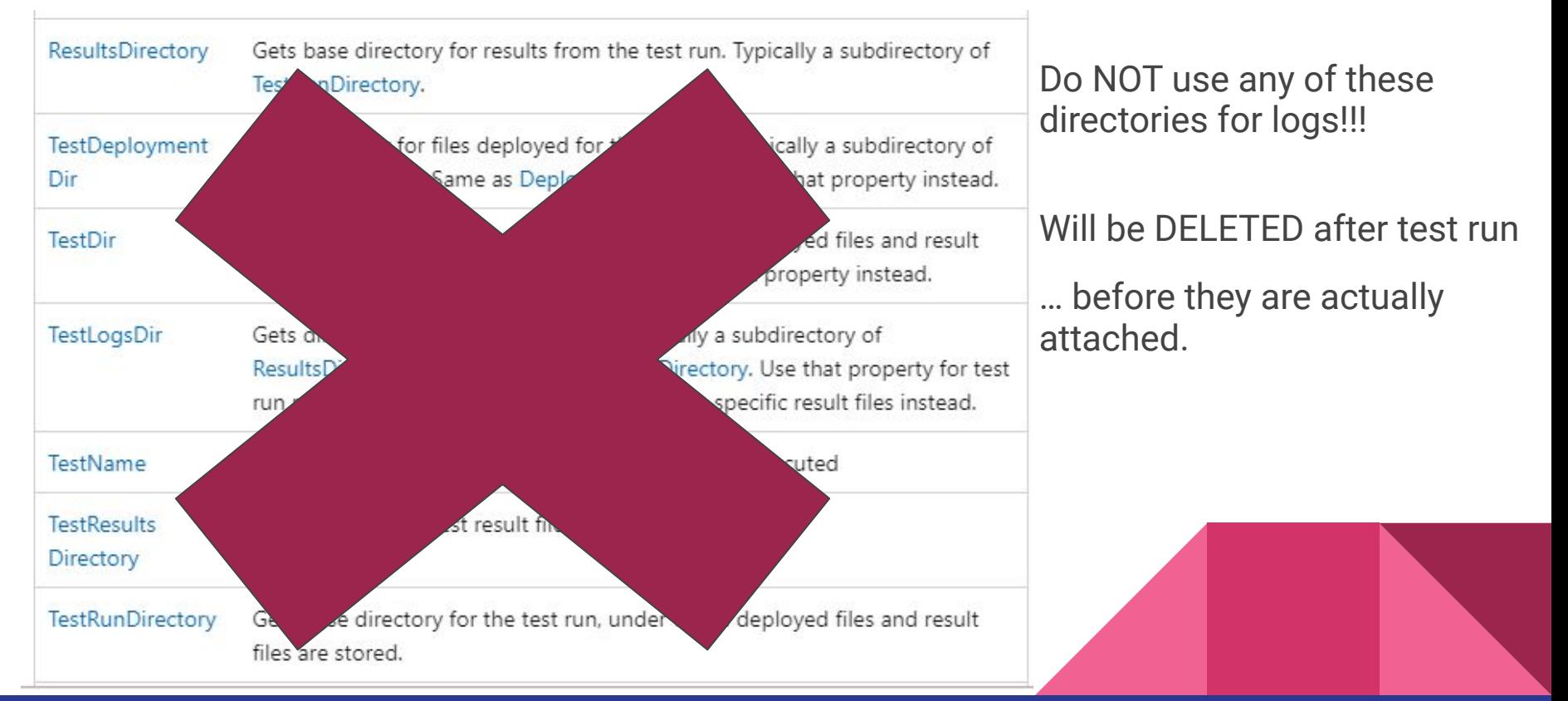

#### Where to store attachments

Instead use something like **%TEMP%\MyTests\...**

Cleanup %TEMP% on every reboot

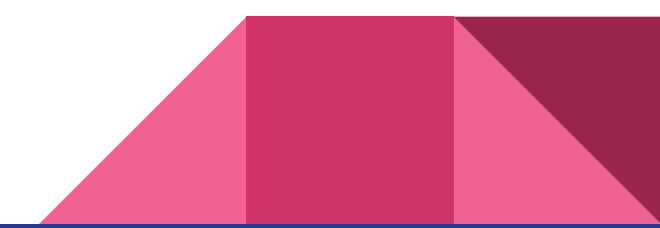

#### Viewing test results

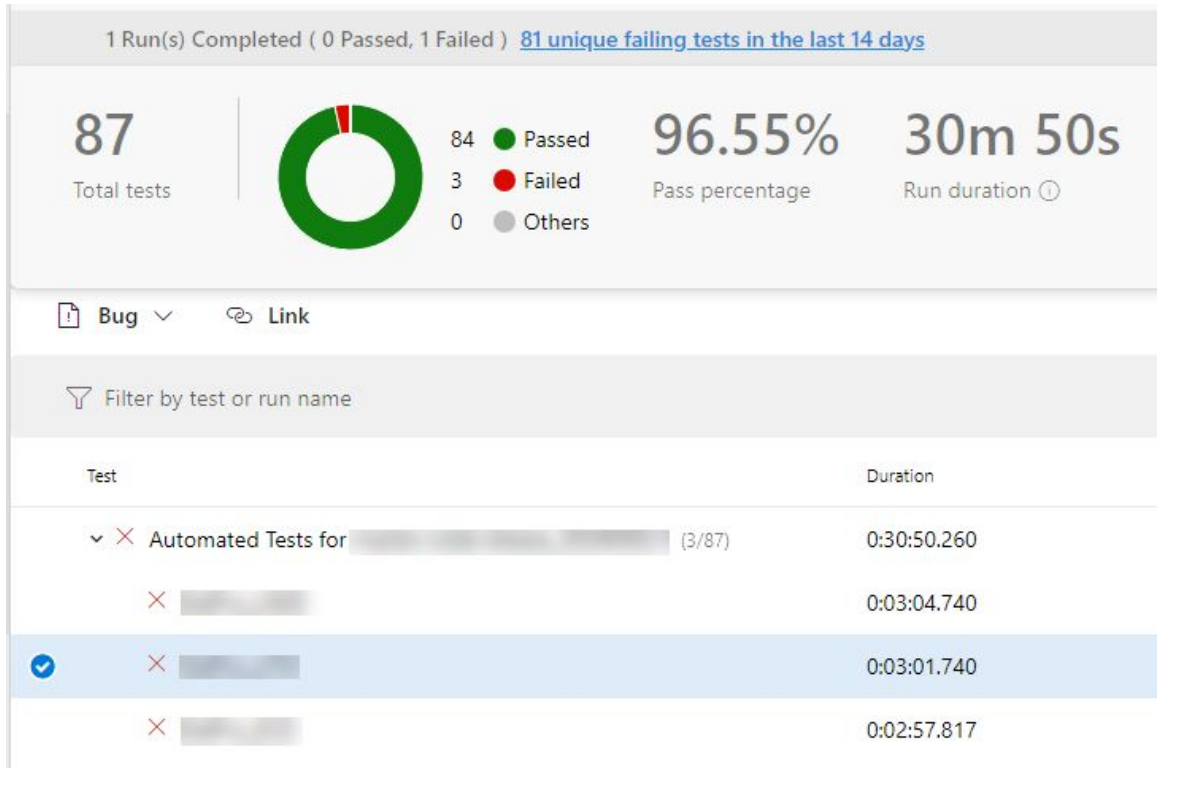

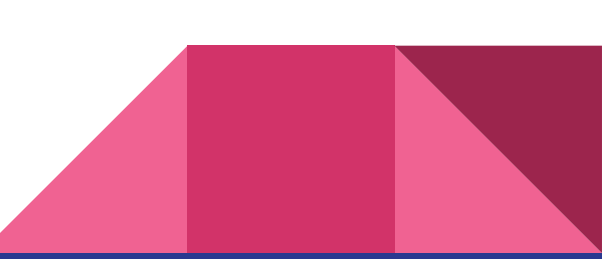

#### Viewing test attachments

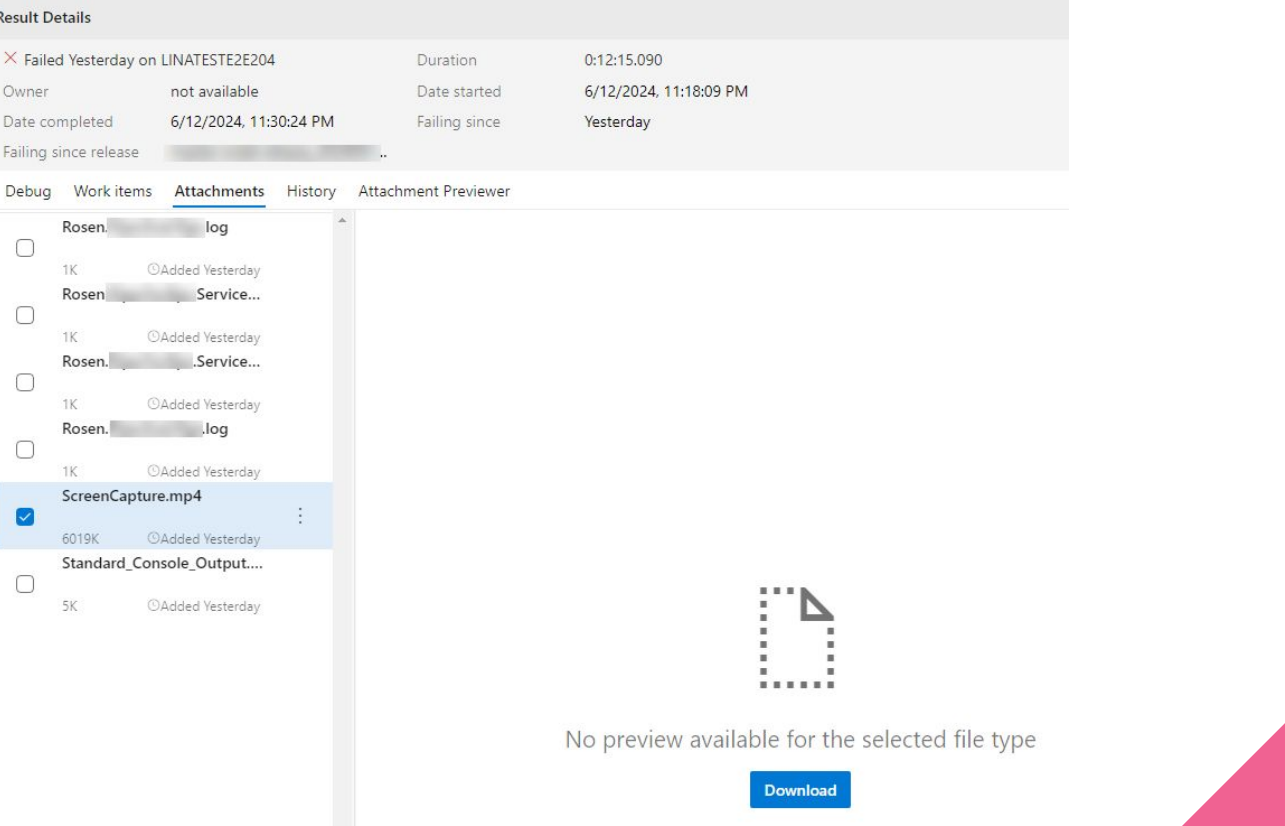

#### Viewing test attachments (custom extensions)

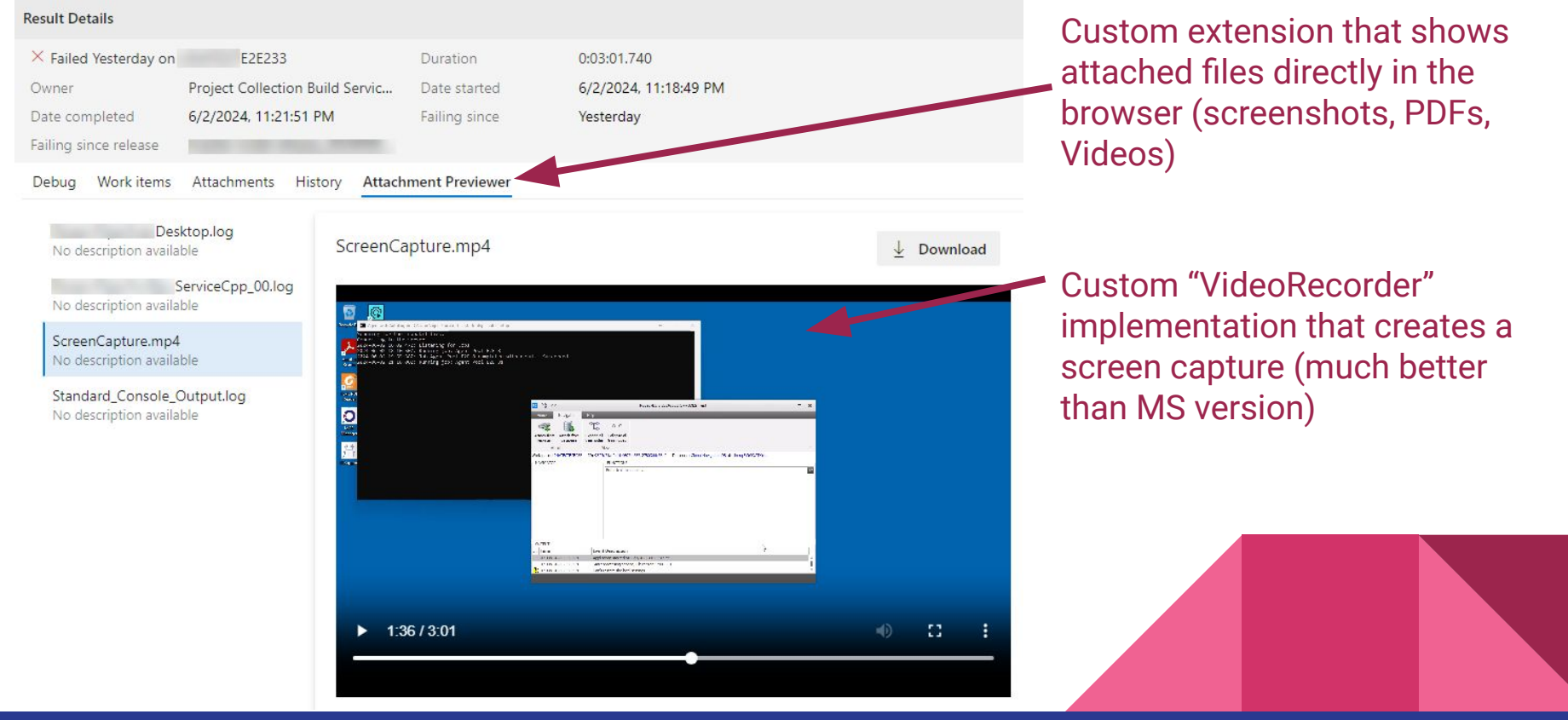

# Current challenge: Image Comparison

#### Current challenges: Image Comparison

Use cases:

- Custom view of ultrasonic sensor data
- 3rd party map controls (openstreetmap, gmaps, yahoo, …)

Problem: Image comparison has false alerts

- Copyright 2023/2024
- Slight differences Win10 / Win11

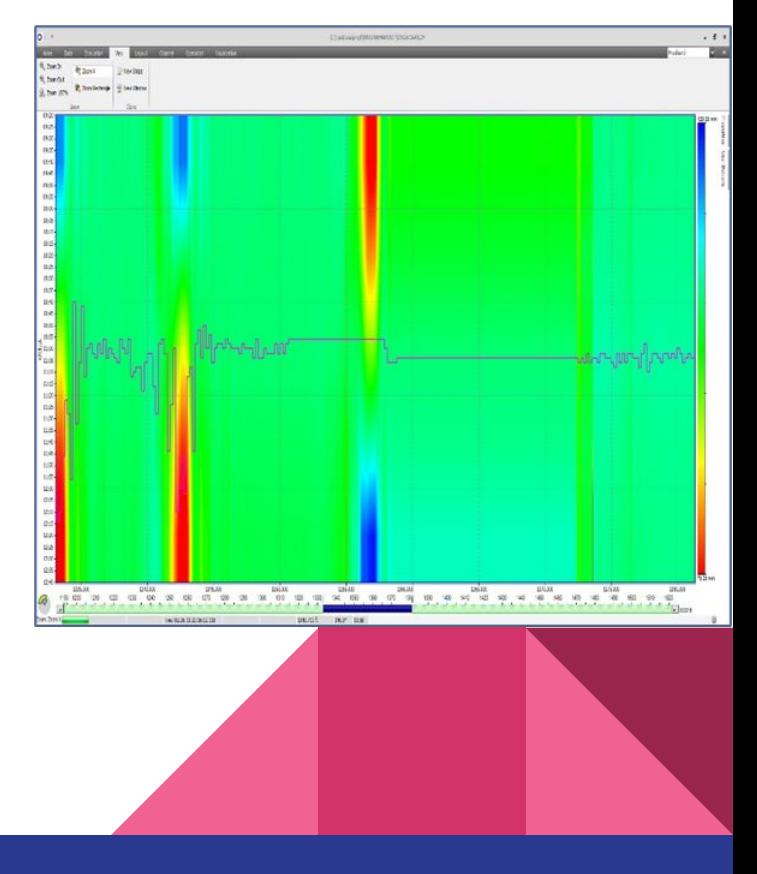

#### Image Comparison: Change perspective

- assume that control is already tested
	- test the application, NOT the control!
	- 3rd party controls are tested by others
	- custom controls should be tested at an earlier stage
- test the underlying data
	- "hack" into the tested process
	- supported by test tool
	- … also with code generation

Example:

- Select an item in a list control
- check if the scale/pan of a custom control is as expected

### "Hacking"?, seriously?

#### Cons

- Needs developer knowledge about application
- hurts "black box principle"
- breaks when DataModel changes

#### Pros

- no reference images to maintain
- "rock solid"

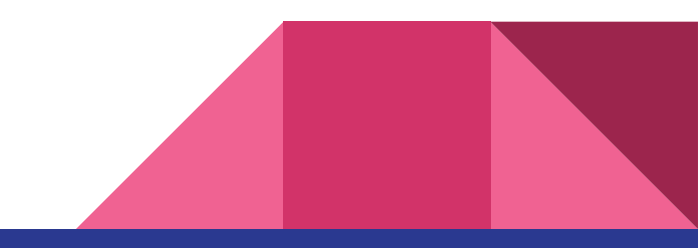

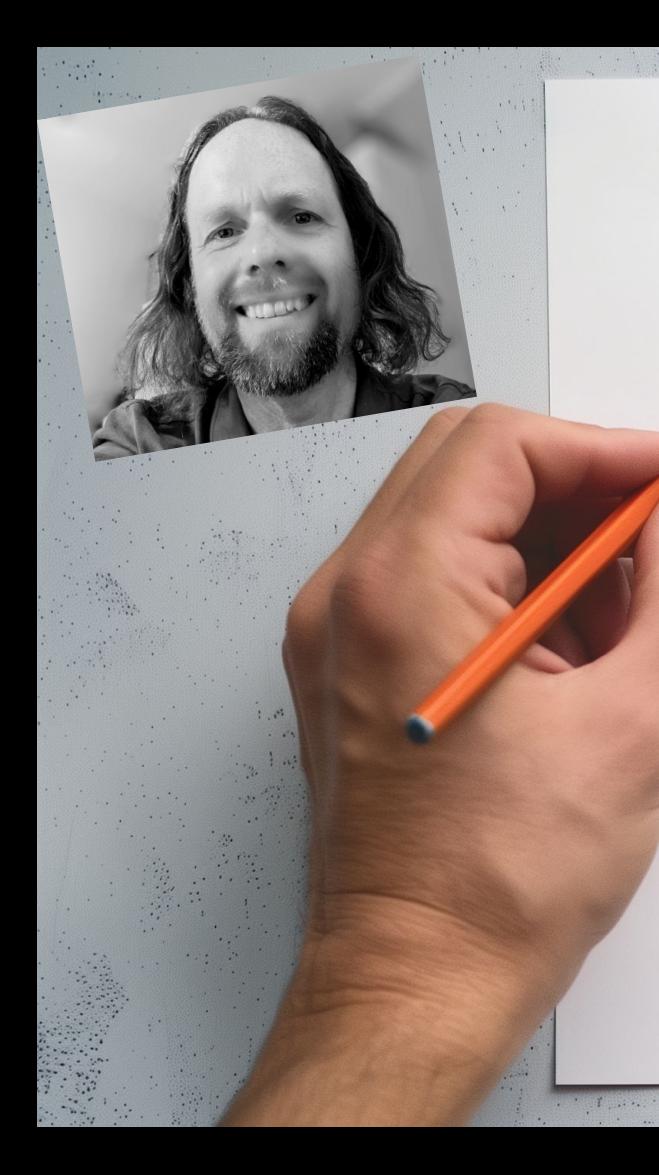

**Summary** 

write simple code! choose the right tool! (time is money)  $a$ *utomate!* **be pragmatic!** 

**Thanks for your attention! Questions?**

**Eyk Haneklaus ehaneklaus@rosen-group.com www.linkedin.com/in/eykh**

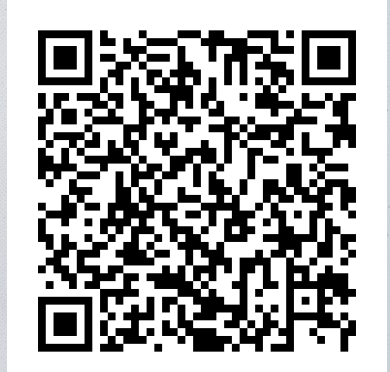

These slides online

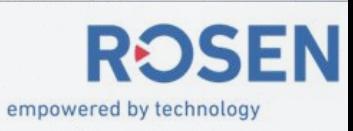